続いて、挿入したグリッドを地形に合わせて回転させていくが、このままでは不要な部 分も多く処理が重たくなるので、不要なグリッドをある程度削除する。「レイヤ」から「グ リッド」をクリックし選択した状態で、「地物の選択」を行う。

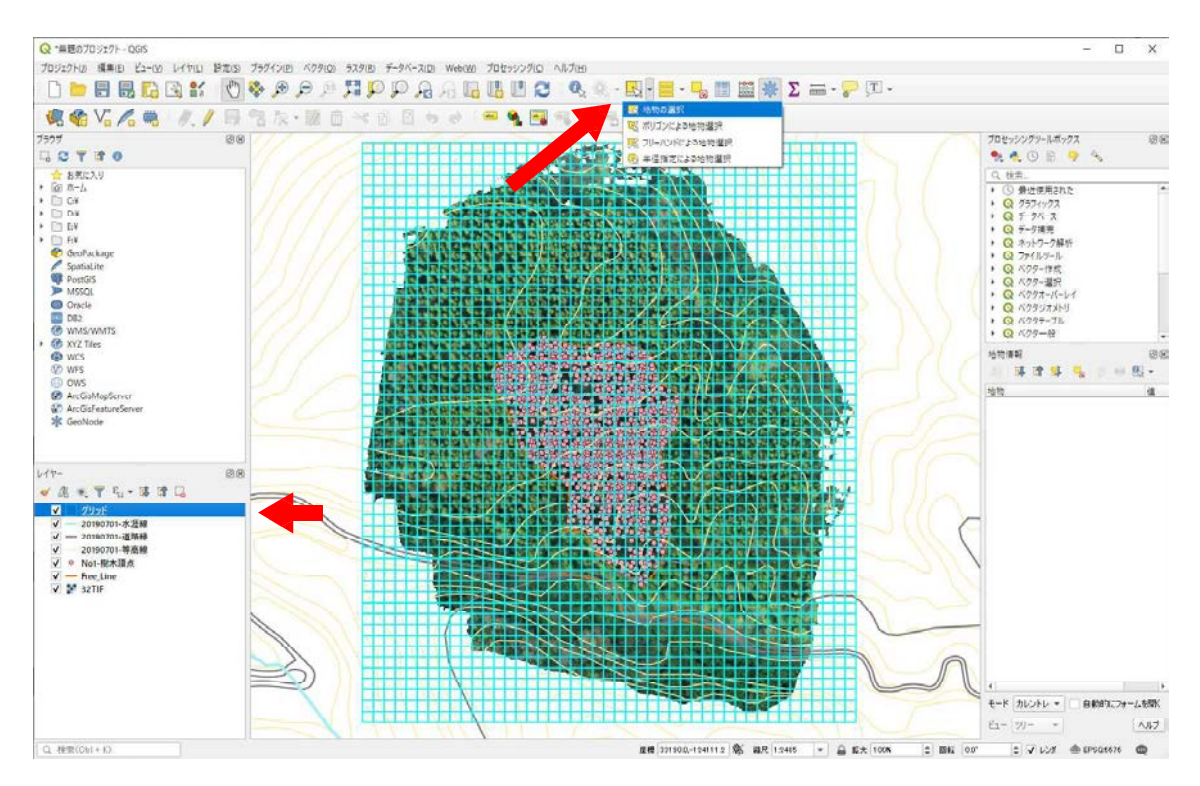

画面の任意の場所をクリックし、押したままマウスをドラッグしその後ボタンを離せば、 一定範囲を一気に選択することができる。この機能を使って、収穫区域とその周りを一定 の範囲のみ選択する。

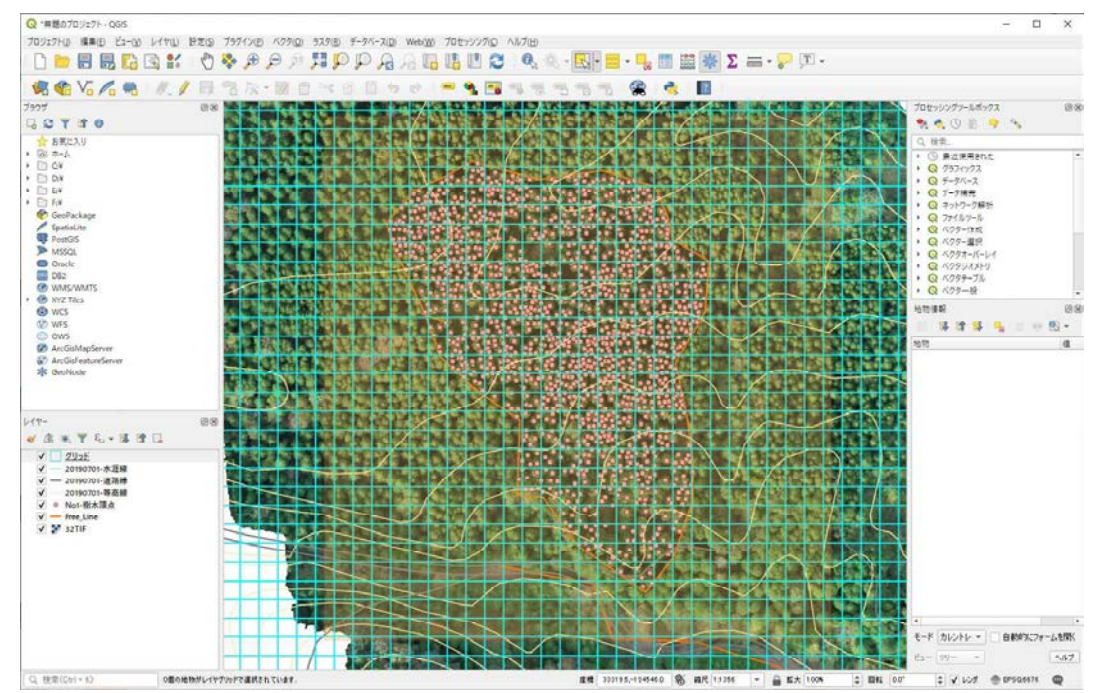

選択を失敗した場合は、再度同じ操作で正しい場所を選択しなおすか、「全てのレイヤ から地物選択を取り消す」を押せば選択を解除しやり直すことができる。

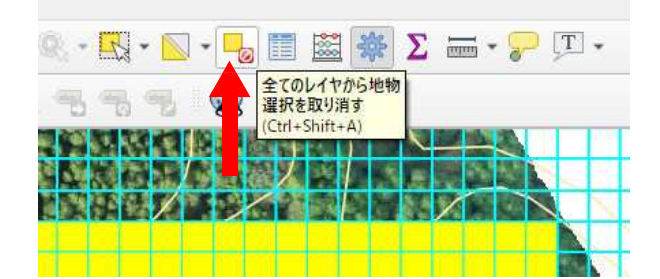

選択された場所が黄色く表示されるので、「地物選択の反転」をクリックする。

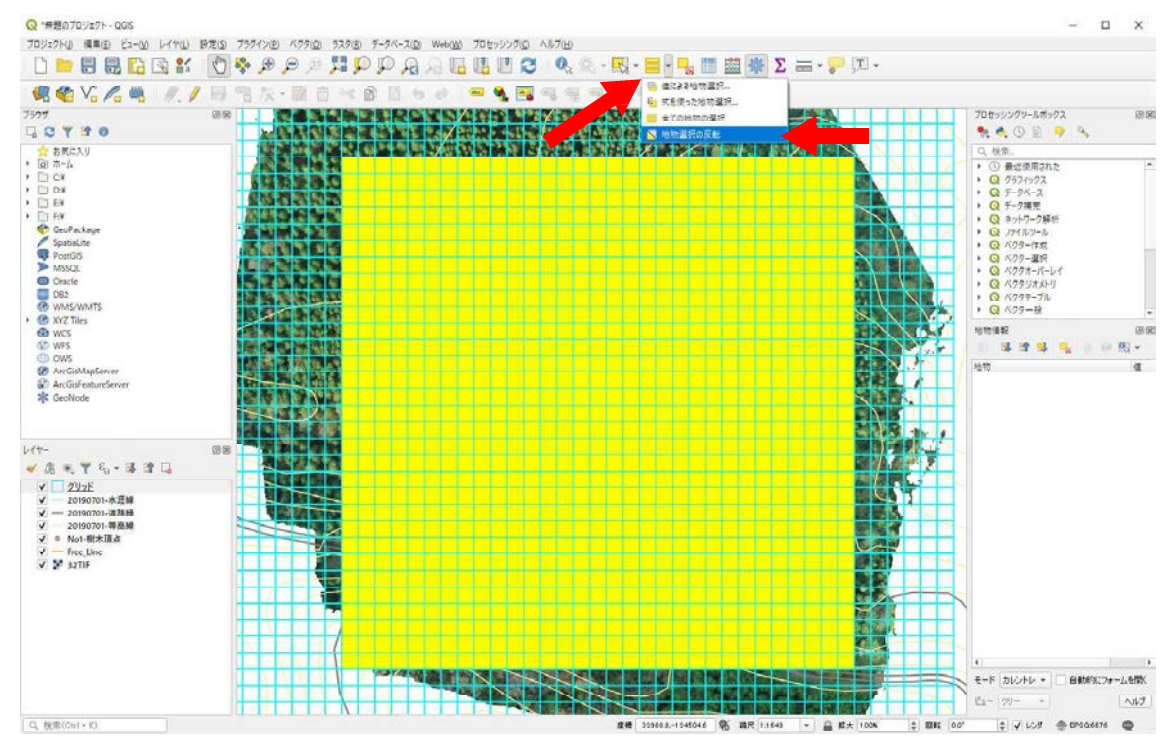

次の画像のように選択範囲が切り替わるので、この状態で「編集モード切替」をクリッ クする。

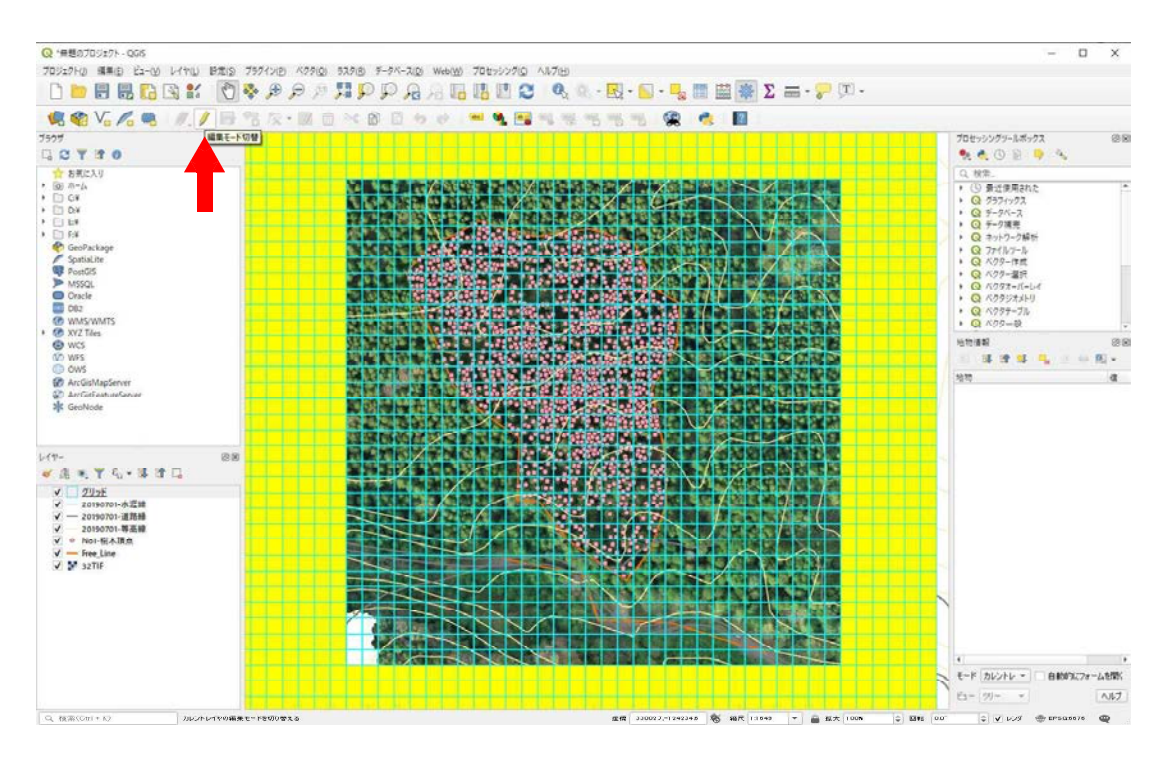

続いて「選択物の削除」をクリックすれば、最初に選択した部分以外のグリッドが削除 される。

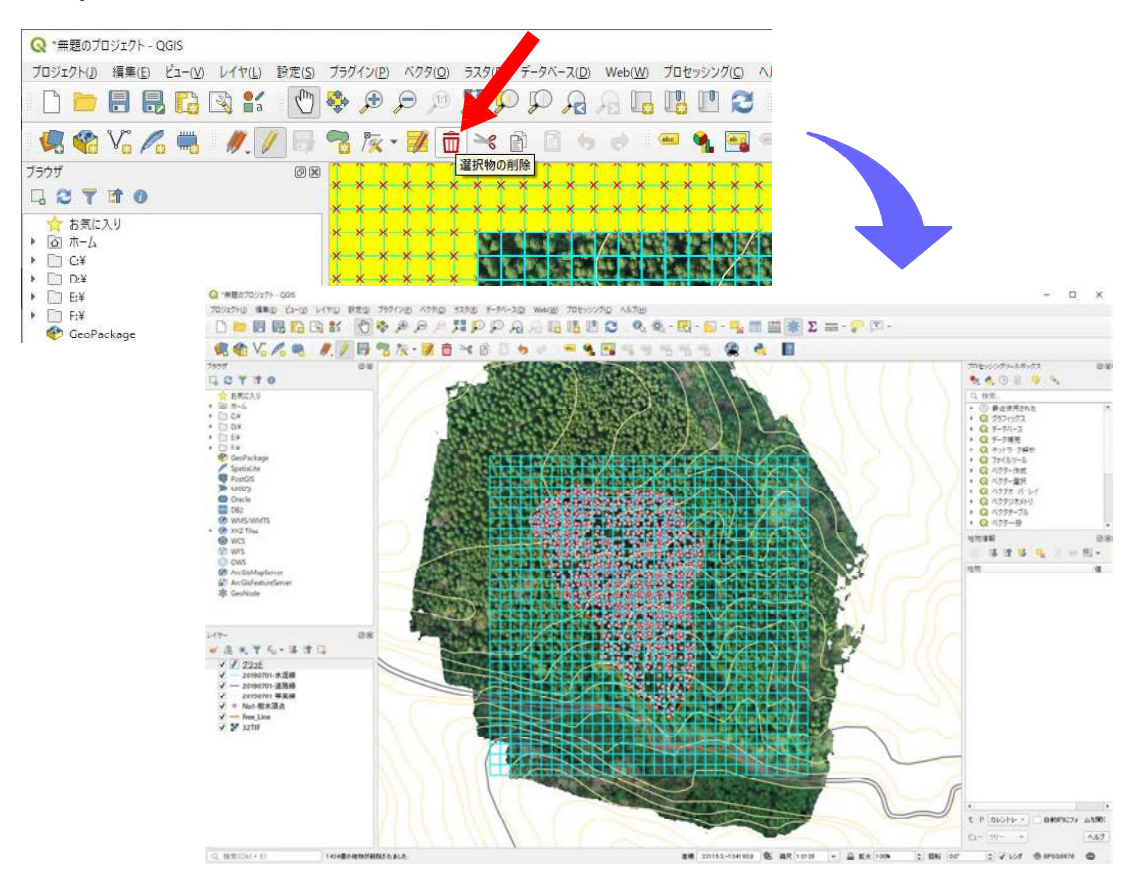

なお、こういった変更を加えた後に、再び「編集モード切替」をクリックすると編集を 終了し保存するかの確認が行われる。ここで「保存」を押さず「変更を破棄」を押せば、 元の状態に戻すこともできる。QGIS 上での加工は、この「編集モード切替」→各種操作 →「編集モード切替」→「保存」or「変更を破棄」が基本的な操作となり、今後も使って いく。

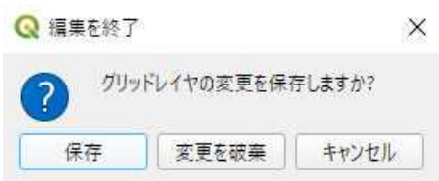

それではグリッドの調整を始める。改めて、「レイヤ」から「グリッド」を選択した状 態で、全てのグリッドを選択し、「編集モード切替」の状態にする。

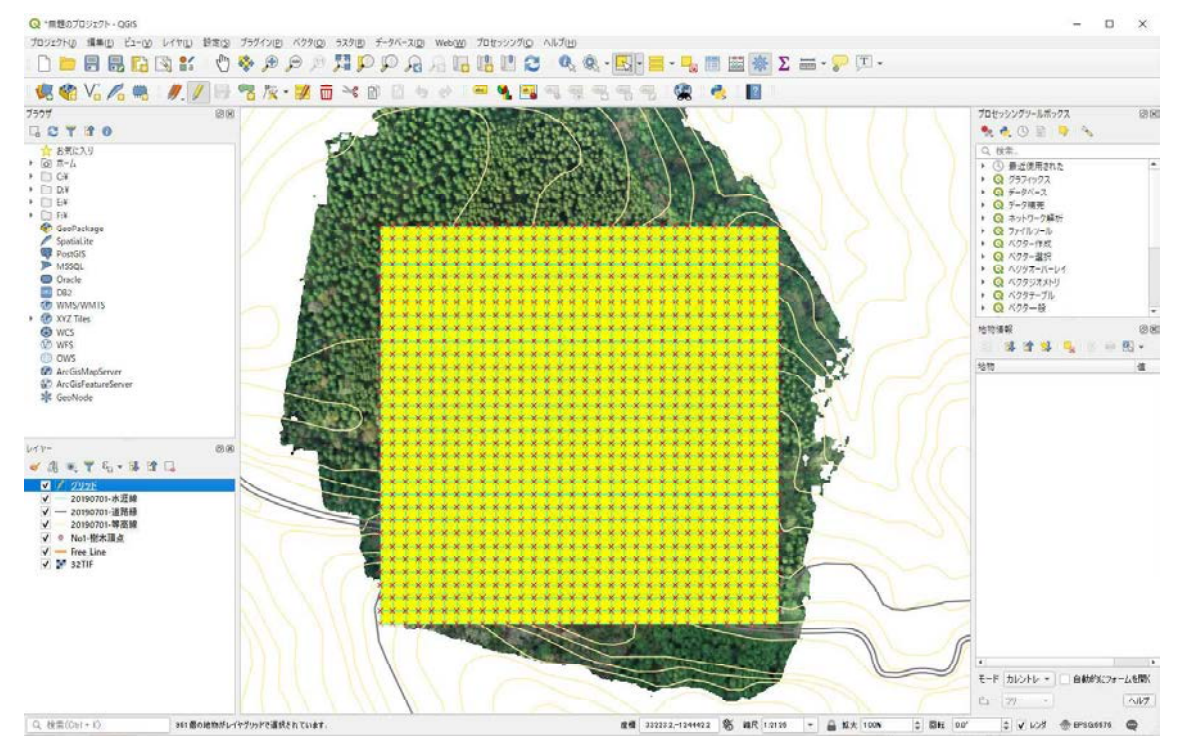

「編集」→「地物の移動」をクリックし、選択された黄色の部分をクリックすると、マ ウスの動きに追従する赤枠が表示される。これを任意の場所に移動させた後、再びクリッ クすると、赤枠の場所へグリッドが平行移動する。

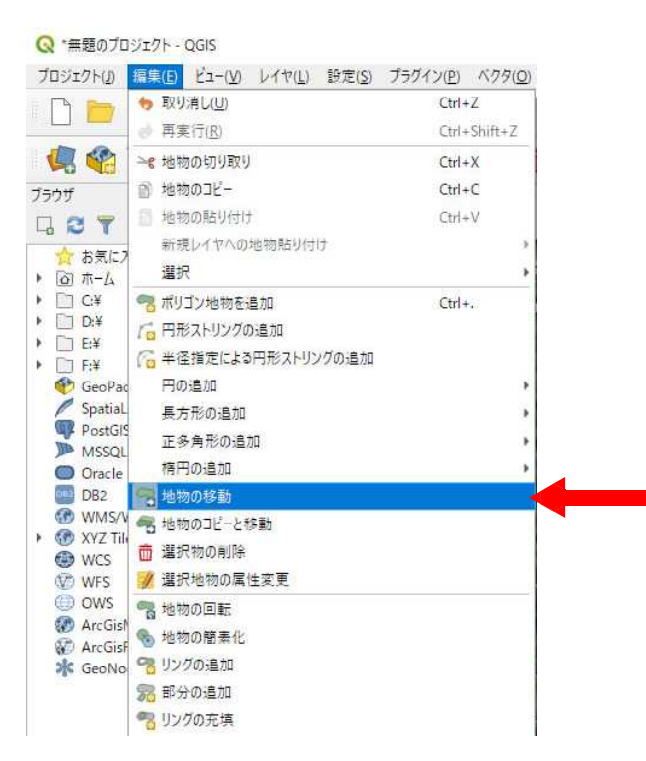

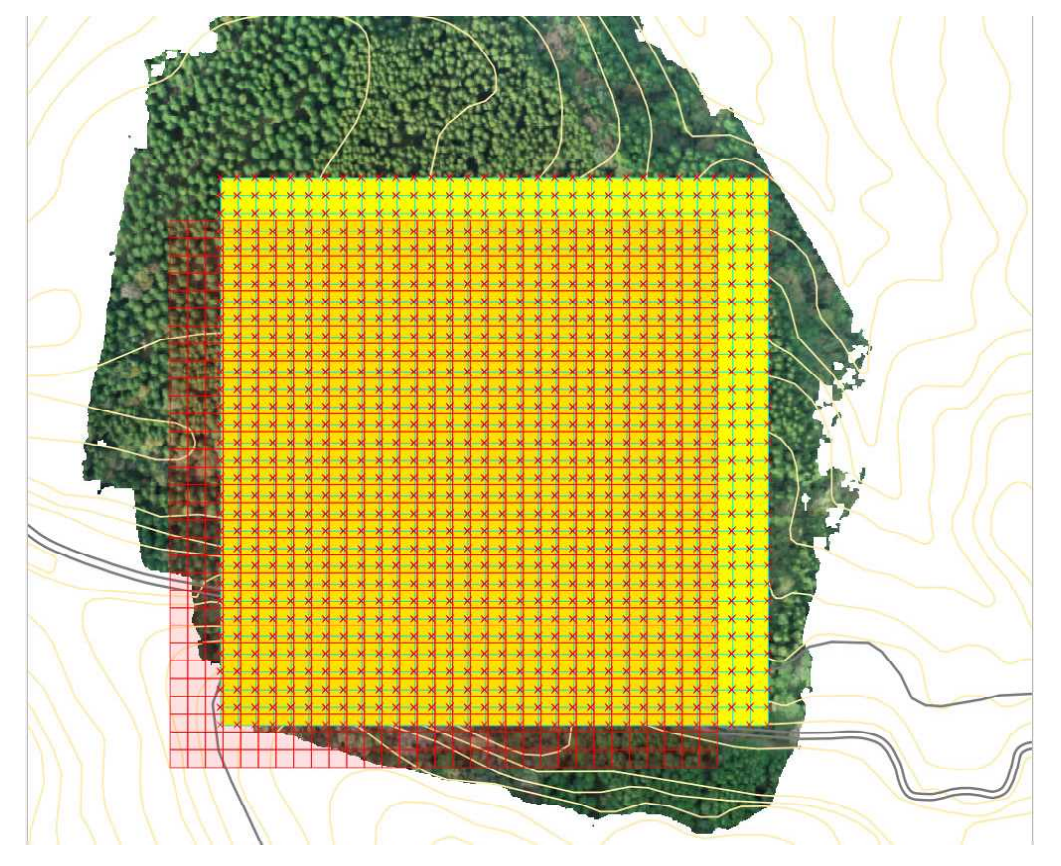

「編集」→「地物の回転」をクリックし、選択された黄色の部分をクリックすると、マ ウスの動きに追従して回転する赤枠が表示される。任意の角度に回転させた後、再びクリ ックすると、赤枠の通りにグリッドが回転する。

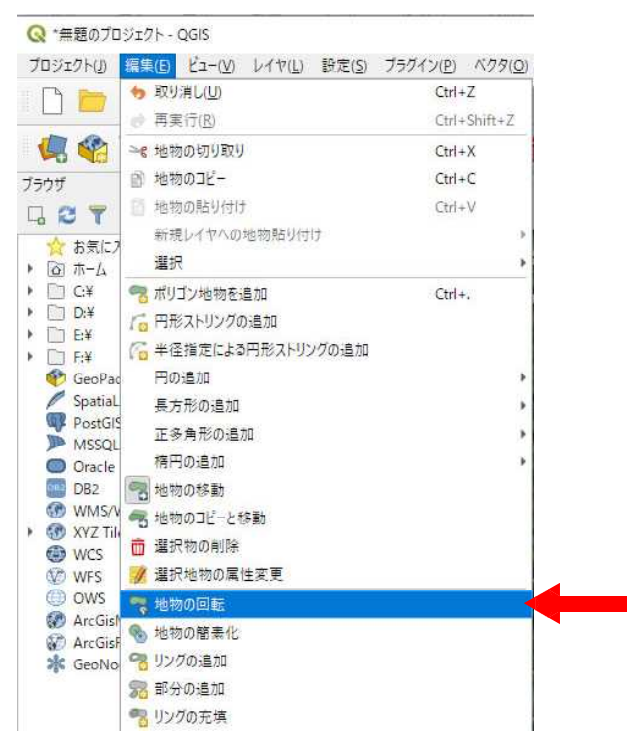

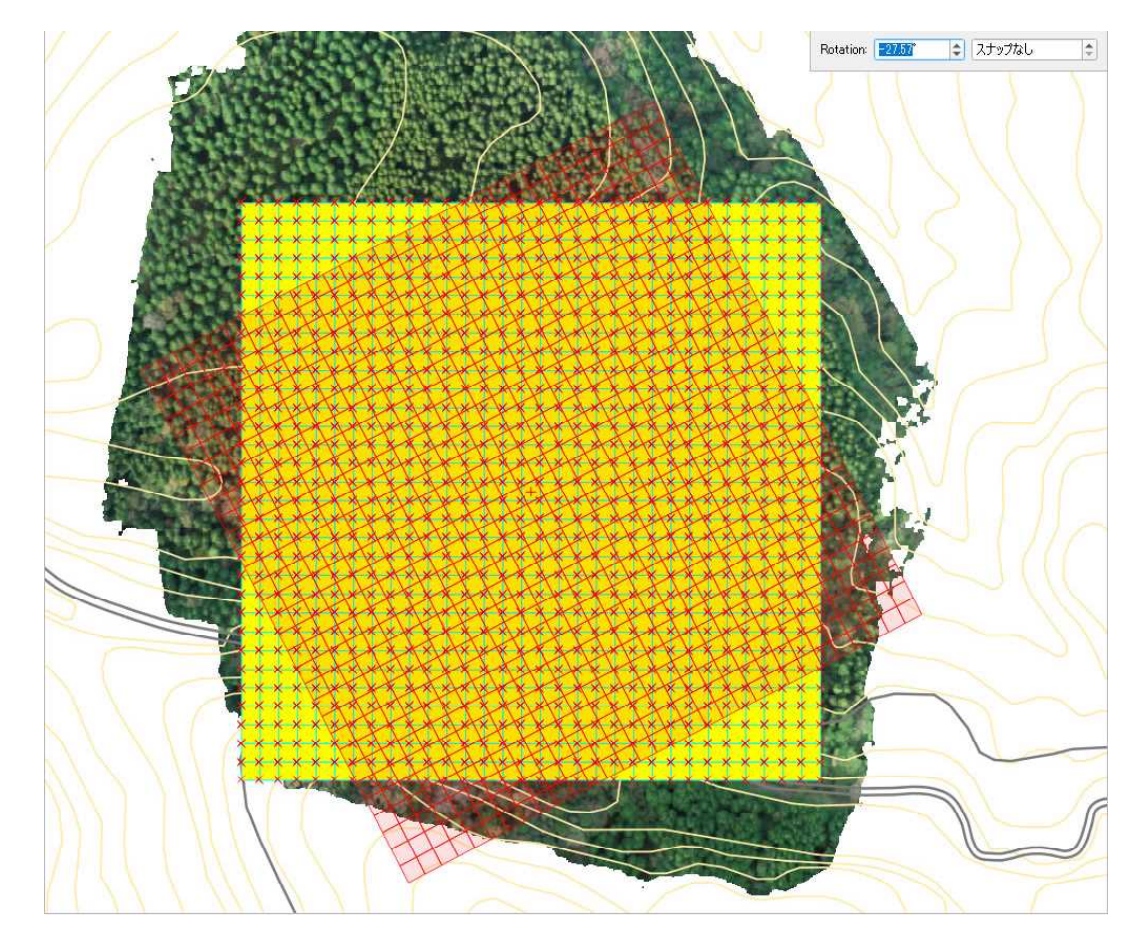